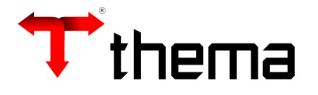

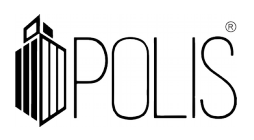

## LIQUIDAÇÃO

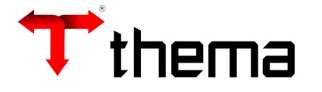

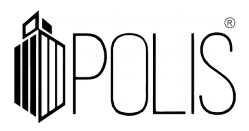

A liquidação é o reconhecimento do direito adquirido pelo credor, tendo por base os títulos e documentos comprobatórios, a liquidação pode ser parcial ou total.

*Menu: Empenho [Operações] > Liquidação*

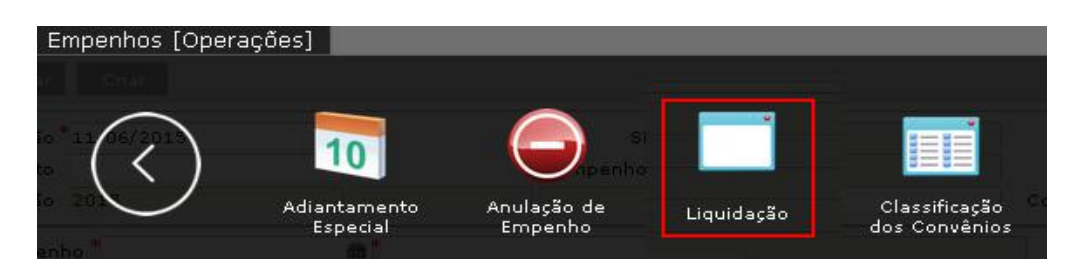

No sistema é possível incluir uma liquidação, das seguintes formas: diretamente no programa **Liquidação;** através do vinculado **Liquidação Automática** (dentro do programa Empenho) e através do programa **Lote de Recebimento.**

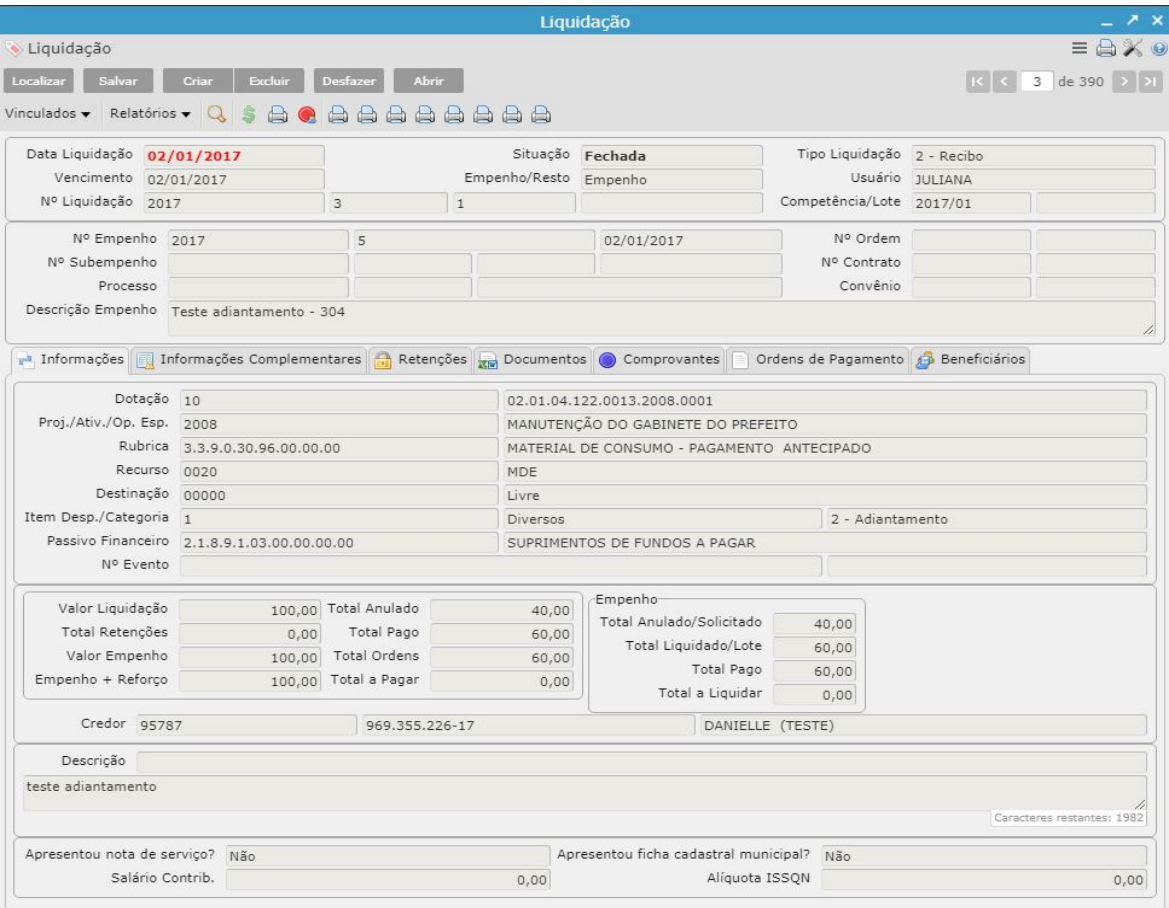

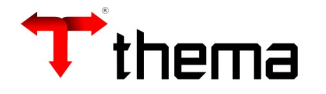

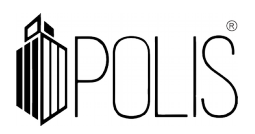

## **Incluindo uma Liquidação:**

- No programa **liquidação**, deve-se clicar em "criar" seriare se entrar seriare seriare seriare seriare seriare seriare seriare seriare seriare seriare seriare seriare seriare seriare seriare seriare seriare seriare seriar
- Preencher os campos, atentando aos sinalizados como obrigatórios (\*);
- Clicar em "salvar" salvar
- Após o preenchido das abas clicar em "fechar" | Fechar , após o fechamento o sistema criará automaticamente a ordem de pagamento orçamentária.
- Para consultar a ordem de pagamento criada, acessar o programa **"Ordem de pagamento orçamentária".**
- Se a Liquidação estiver com situação "Fechada", é possível imprimir o termo da ordem de pagamento, não sendo necessário acessar outro programa.

**Utilizando o filtro de campo de campo** : Os filtros de campo possibilitam executar pesquisa avançada de informações organizadas por critérios.

*Ex: Nº Empenho/Credor/Situação/etc.* 

## **Abas:**

As abas na tela de liquidação deverão ser utilizadas de acordo com a necessidade de adicionar informações na operação.

 Para acessar as demais abas, primeiramente deverão estar salvas as informações obrigatórias;

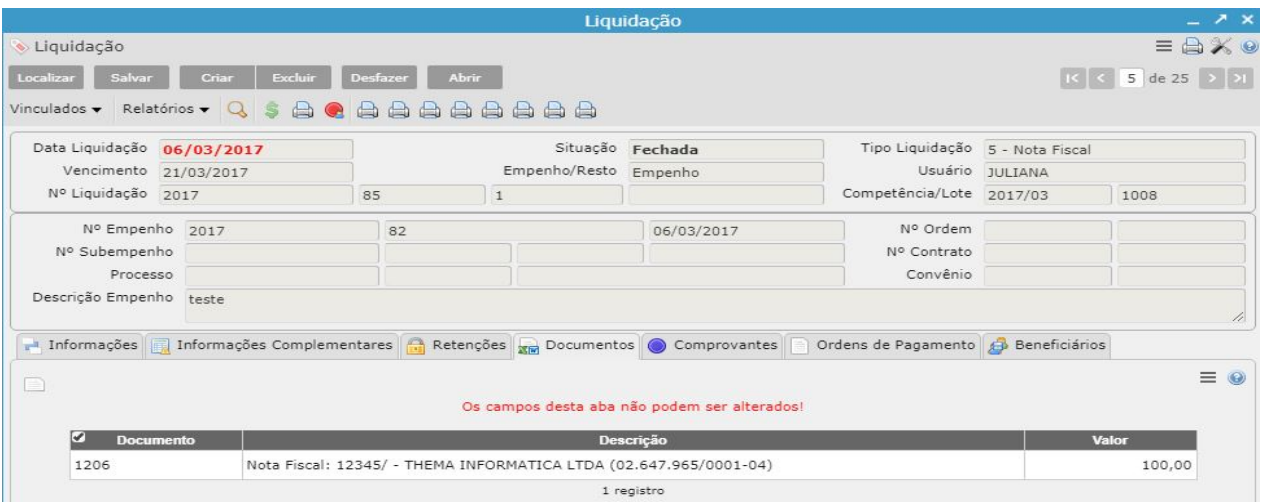

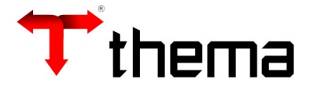

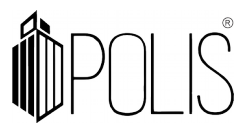

- **Retenções:** Para inclusão das retenções verificar item **"Retenções"**.
- **Documentos vinculados a liquidação:** Nessa aba são apresentados os documentos comprobatórios relacionadas a liquidação.

**Relatórios:** É possível extrair e imprimir relatórios da operação, através do vinculado [RELATÓRIOS].

**Inclusão de Liquidação através do vinculado "Liquidação Automática"**

- Na tela do Empenho, localizar o empenho que deseja incluir a liquidação:
- Clicar no vinculado "**Liquidação Automática**"
- Preencher os campos, atentando aos sinalizados como obrigatórios (\*);
- Caso necessário, realizar o preenchimento das "abas" conforme explicado acima.
- Clicar em "salvar" ;
- *Após o preenchido das abas clicar em "fechar" , após o fechamento o sistema criará automaticamente a ordem de pagamento orçamentária.*

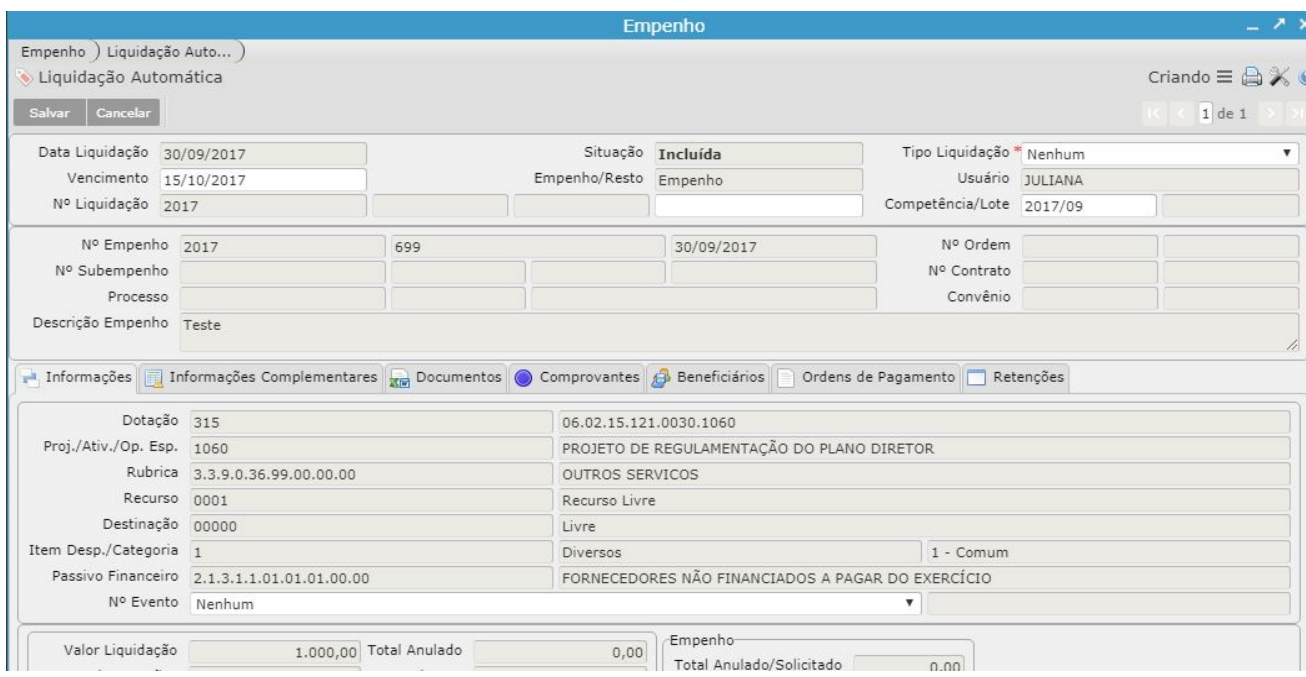